# **No Email Storm**

### What is this add-on for?

The app is installed, but you do not see the buttons. See how to [enable the app for your account or for user groups](#page-1-0).Δ Confluence sends email and Workbox notifications to page watchers about any changes made on these pages. If you don't want to notify your colleagues about minor corrections, you should always remember to uncheck the **Notify watchers** option in Confluence editor. Space contributors  $\frac{29}{3}$  Contributors | order = update | limit = 5 ... comment, blog.. Ready to go What did you change? Notify watchers Preview Update Close The issue here is that a lot of people forget to do that, which results in tons of useless 'spamming' emails. The No Email Storm app replaces the **Notify watchers** option with the **Update & Notify** button placed next to the native **Update** button. So the key question is only which of the two buttons to choose. Space contributors Contributors | order = update | limit = 5 ... mment, blog.. -----------Ready to go Preview **Update** Update & Notify What did you change? Close Space contributors Contributors | order = update | limit = 5 ... nment, blog..

Ready to go What did you change? Preview Update **Update & Notify** Close

⊚

After mentioning users on Confluence pages and clicking the Save button the add-on also blocks email notifications sent to the mentioned users. ⊕

#### <span id="page-1-0"></span>How to install?

- 1. Install the No Email Storm extension in **Confluence Admin > Manage Add-ons**.
- 2. Enable the extension for yourself in **Profile Settings.**

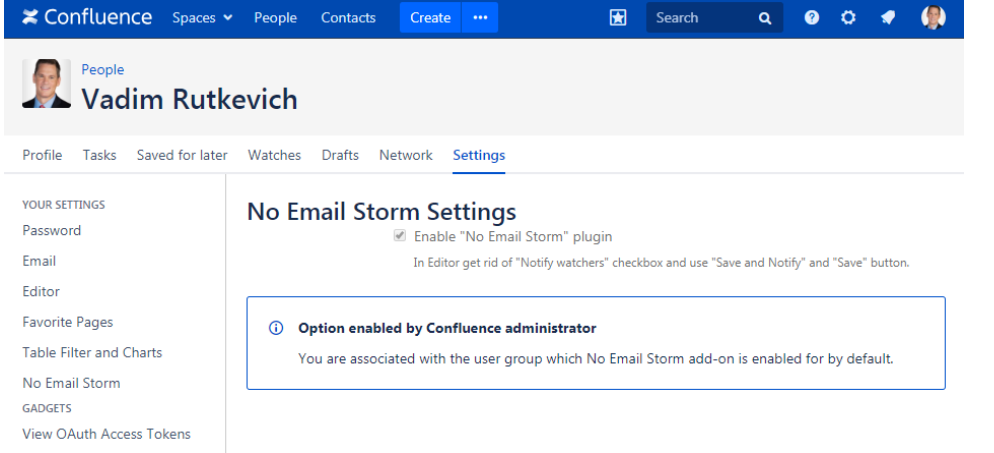

- 3. Confluence administrators can enable the add-on for specific user groups. Navigate to **Confluence Admin > Users & Security > No Email Storm**.
- 4. The Confluence administrator should enter one or multiple user groups, which the add-on is enabled for.
- 5. Here the administrator can also select which button is prominent either **Update** or **Update & Notify**.

# **No Email Storm Settings**

10 Here you can select the button that is prominent in the visual editor and define the user groups that can use No Email Storm add-on.

### **Global Button Configuration**

Select the prominent button

Update **Update & Notify** 

The selected button is used as prominent and the key combination "Ctrl + S" is mapped to it.

# **Add-on Activation for User Groups**

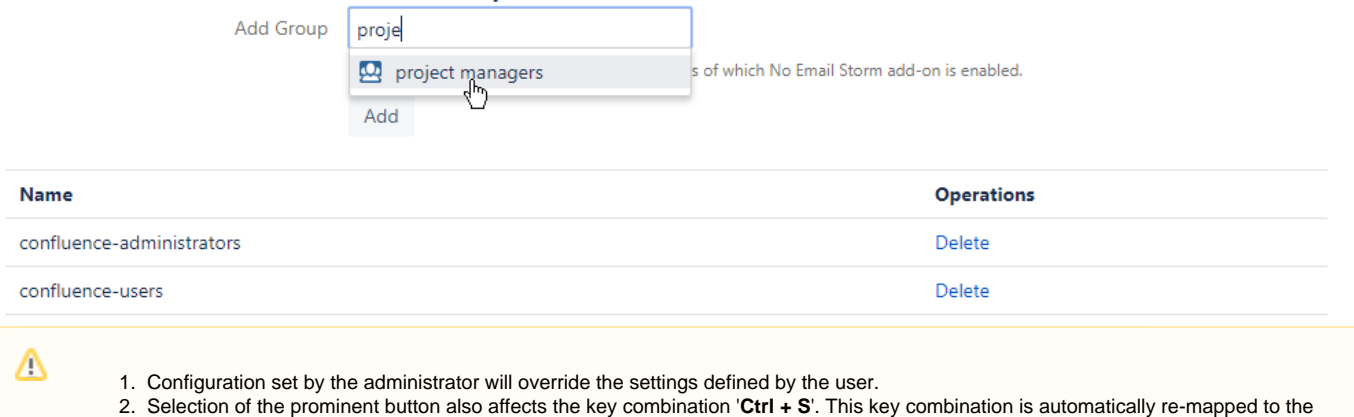

prominent button.

The following table explains which extension version you should install for your Confluence.

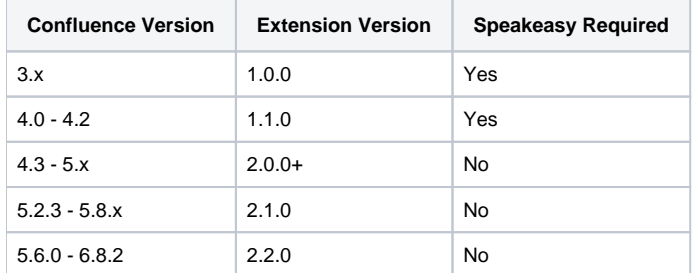

# How to show the Update & Notify button only?

From [No Email Storm 2.2.2](https://docs.stiltsoft.com/display/NoEmailStorm/No+Email+Storm+2.2.2) you can add the 'nes-notify' label to the page. This will hide the Update button, and the Update & Notify button will only remain.

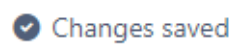

What did you change?

Preview

**Update & Notify** Close